# Program ćwiczenia wprowadzającego do programu wspomagającego zarządzanie **MS Project :**

Projekt prac przy wykonywaniu dwóch identycznych fundamentów znane środki, roboczogodziny

#### kolejność ćwiczenia:

- wpisanie listy środków pracownicy + sprzęt
- wpisanie listy zadań dla wykonanie jednego fundamentu i wprowadzenie prostej zaiezności czasowej pomiędzy zadaniami
- przyporządkowanie środków do zadań
- $\bullet$  uzupełnienie zalezności czasowych pomiędzy zadaniami
- powielenie zadań drugi fundament
- optymalizacja

usuwanie spiętrzeń środków ręczne i automatyczne zmiana ilości pracowników, wprowadzanie nadgodzin

### Ćwiczenie I

wpisanie listy środków - pracownicy + sprzęt

z górnego menu wybierz**:Options>Projekt Info...** wpisz: **Projekt***:roboty fundamentowe* **Meneger:** *swoje nazwisko* **Start**:29/05/02 8:00am *Notes:zabawa*  akceptuj : **OK**

trzymając klawisz Shifl z górnego menu wybierz: View>Resours Sheet z górnego menu wybierz: TabIe>Entry wpisz w tabelę:

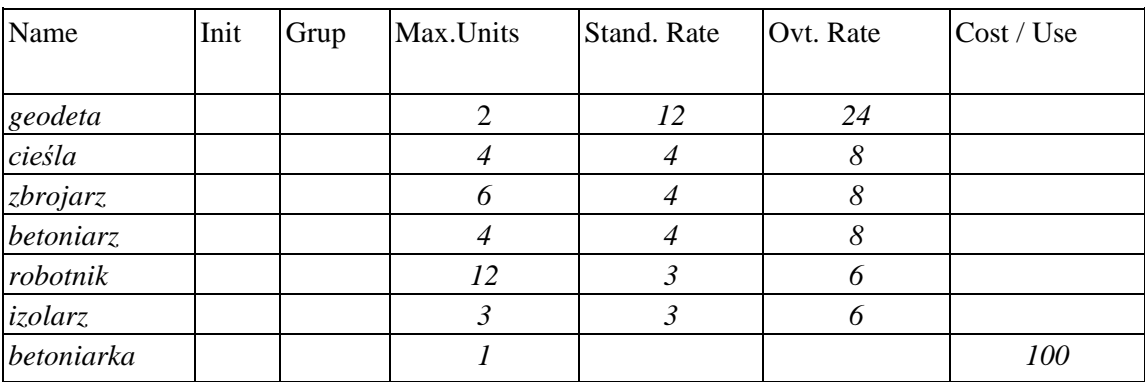

### Ćwiczenie 2

#### wpisanie listy zadań dla wykonanie jednego fundamentu i wprowadzenie prostej zależności czasowej pomiędzy zadaniami

z górnego menu wybierz: Format>Outline sprawdź czy zaznaczony jest Outline Number, jeżeli nie to zaznacz.

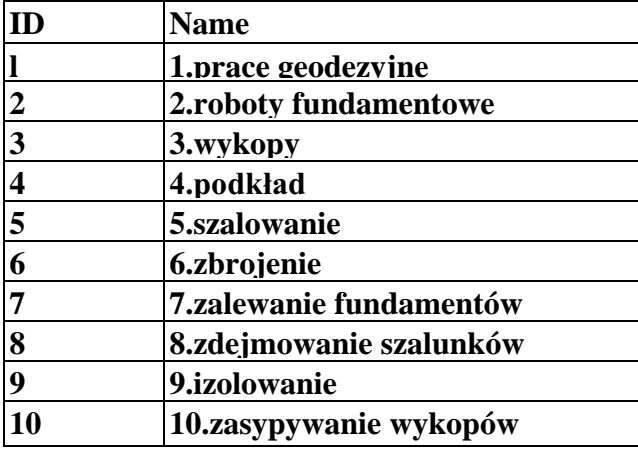

z górnego menu wybierz: View>Gantt Chart w kolumę Name wpisz:

Przesuwając kursor myszy z przyciśniętym lewym klawiszem zaznacz prace od 3 do 10 (włącznie) (pola zostaną zaciemnione)

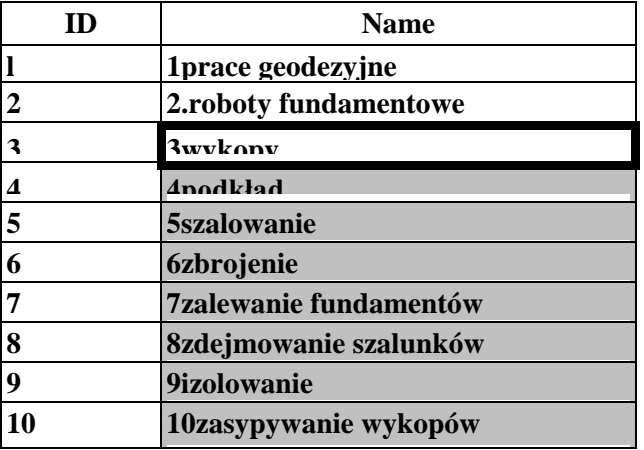

przycisnij ikonę: strzaika w prawo

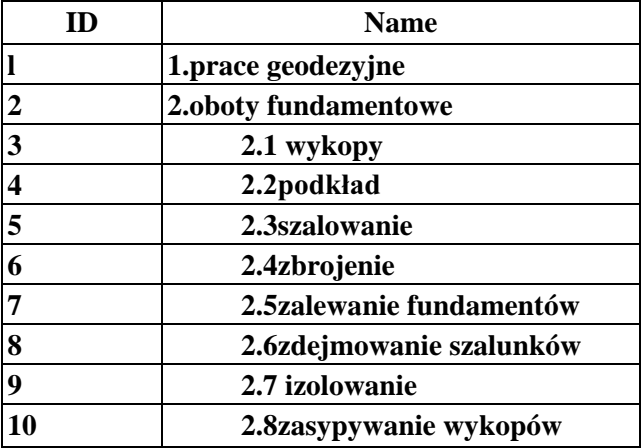

#### z górnego menu wybierz: **View>Task Entry** Przesuwając kursor myszy z przycisniętym klawiszem zaznacz prace od i do  $10$  (pola zostaną zaciemnione) przycisnij ikonę: **ialicucii**

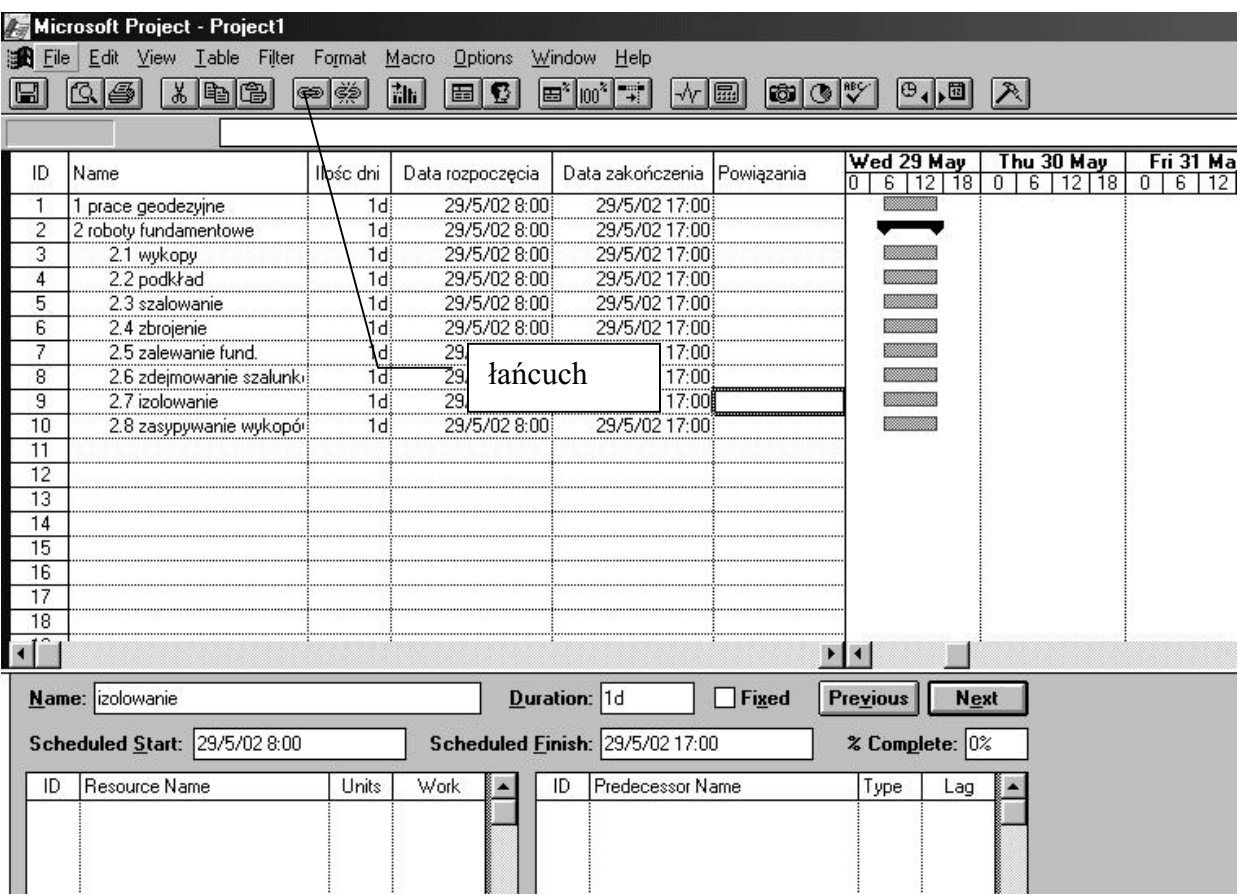

uaktywnij pole wykopy

na panelu dolnym, w tabeli **Predecessor Name** w kolumnie **ID** wpisz : 1 zaakceptuj **OK**

### Ćwiczenie 3

przyporządkowanie środków do zadań

uaktywnij pole :prace geodezyjne

uaktywnij pierwsze pole na panelu dolnym lewym, w kolumnie **Resource Name** nacisnij pojawiającą się na menu głownym **strzałkę w doł (ikona w gornym lewym rogu ekranu**) i wybierz przy pomocy myszy : geodetę uaktywnij kolejne pole **Units** i wpisz : l uaktywnij kolejne pole **Work** i wpisz :30 zaakceptuj **OK** przyciśnij dwukrotnie Next (zaciemni się pole wykopy)

uaktywnij pierwsze pole na panelu dolnym lewym, w kolumnie **Resource Name**

naciśnij pojawiającą się na menu głównym **strzałkę w dół** i wybierz : robotnik

uaktywnij kolejne pole **Units** i wpisz :6 uaktywnij kolejne pole **Work** i wpisz :400 zaakceptuj **OK** przycisnij inext (zaciemni się pole podkład) uaktywnij pierwsze pole na panelu dolnym lewym, w kolumnie **Resource Name** naciśnij pojawiającą się na menu głównym strzałkę w dół i wybierz betoniarz uaktywnij kolejne pole **Units** i wpisz :2 uaktywnij kolejne pole **Work** i wpisz : 15 uaktywnij **drugie** pole na panelu dolnym lewym, w kolumnie **Resource Name** naciśnij pojawiającą się na menu głównym **strzałkę w dół** i wybierz ( myszą ) betoniarka uaktywnij kolejne pole **Units** i wpisz : l uaktywnij kolejne pole **Work** i wpisz :8 zaakceptuj **OK**  przyciśnij Next (zaciemni się pole szalowanie) postępując analogicznie wpisz:  $cieśla$  4 400h zaakceptuj **OK.** przyciśnij Next (zaciemni się pole zbrojenie) zbrojarz 3 200h zaakceptuj **OK.** przyciśnij Next (zaciemni się pole zalewanie) beroniarz 4 150h robotnik 2 lOOh betoniarka 1 40h zaakceptuj **OK**. przyciśnij Next (zaciemni się pole zdejmowanie szalunków)  $cieśla$  3 50h robotnik 4 60h zaakceptuj **OK**  przyciśnij Next (zaciemni się pole izolowanie) **izolarz** 3 160h robotnik 2 40h zaakceptuj **OK.** przyciśnij Next (zaciemni się pole zasypywanie wykopów) robotnik 3 120h zaakceptuj **OK.**

### **Ćwiczenie 4**

uzupełnienie zalezności czasowych polniędzy zadaniami

uaktywnij pole : szalowanie uaktywnij pierwsze pole na panelu dolnym prawym , w kolumnie **Lag** wpisz: 7 zaakceptuj **OK**

uaktywnij pole :zbrojenie uaktywnij pierwsze pole na panelu dolnym prawym , w kolumnie Lag wpisz: *-20%* zaakceptuj **OK**

uaktywnij pole :zdejmowanie szalunków uaktywnij pierwsze pole na panelu dolnym prawym, w kolumnie **Lag wpisz:** *10* zaakceptuj **OK**

uaktywnij pole .izolowanie uaktywnij pierwsze pole na panelu dolnym prawym , w kolumnie **Lag wpisz:** -50% zaakceptuj **OK**

uaktywnij pole :zasypywanie wykopów uaktywnij pierwsze pole na panelu dolnym prawym, w kolumnie **Lag wpisz:** *l* zaakceptuj **OK**

### Ćwiczenie 5

#### SRZLHOHQLH ]DGD **- drugi fundament**

Przesuwając kursor myszy z przyciśniętym klawiszem po kolumnie ID zaznacz  $prace od 2 do 10 (pola została zaciemnione)$ 

z górnego menu wybierz: **Edit>Copy** uaktywnij pole 11 na górnym panelu w kolumnie **ID** z górnego menu wybierz: **Edit>Paste**

uaktywnij pole 3.1. wykopy na panelu dolnym , w tabeli **Predecessor Name** w kolumnie **ID** wpisz : *1* zaakceptuj **OK**

## **Cwiczenie 6**

optymalizacja

trzymając klawisz Shift z górnego menu wybierz: View>Resours Sheet

z górnego menu wybierz:**TabIe>Summary**

(liczba Peak to ilość pracowników wysyłanych w tym samym czasie do pracy)

z górnego menu wybierz: **View>Task Entry**

z górnego menu wybierz: **Option>Project Status**...

(zapisz na karice koszt i datę zakończenia prac)

1--------------------

ustal: wykopy o nr 3.l po zasypaniu wykopów o nr 2.8

W tym celu uaktywnij okno : **3.1.wykopy** i **w** dolnym , prawym panelu w kolumnie ID zamiast cyfry l wpisz 10

sprawdź: Resours Sheet i Option>Project Status

powróć do kolejności poprzedniej: wykopy 3. l po pracach geodezyjnych trzymając klawisz Shift z górnego menu **wybierz: View>Gantt Chart** 2----------------------

trzymając klawisz Shift z górnego menu wybierz: **View>Resource Graph** z górnego menu wybierz:**Format>Peak Units** przeglądaj przesuwając ekran poziomymi liniikami

3----------------------

trzymając klawisz Shift z górnego menu wybierz: View>Gantt Chart z górnego menu wybierz:**Option>Leveling**

sprawdź czy ustawienia są takie jak na rysunku poniżej

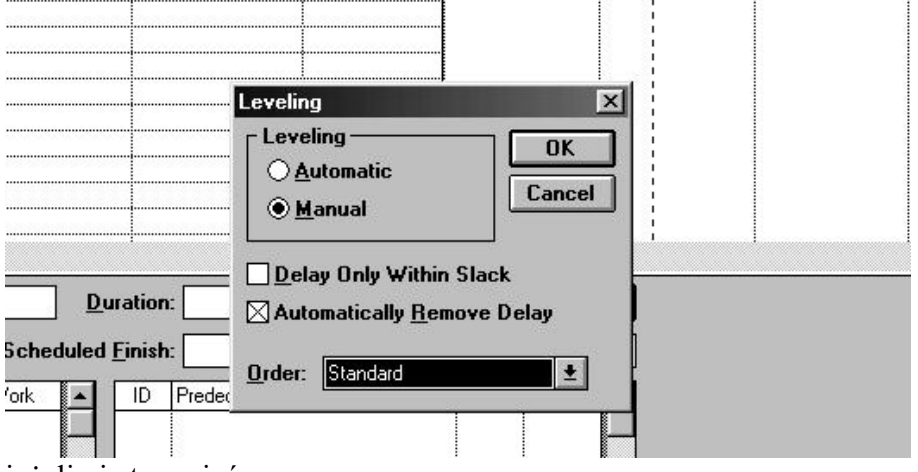

jeżeli nie to zmień

zaakceptuj **OK**

z górnego menu wybierz:**Option>LeveI Now**

z górnego menu wybierz: **View>Resource Graph**

z górnego menu wybierz: Format>Work przeglądaj przesuwając ekran poziomymi linijkami

4---------------------

z górnego menu wybierz:**View>Task Entry**

uaktywnij pole 3.3. szalowanie

zmień ilość pracowników w polu **Units** z 4 na 2

sprawdź Status (ikona z wykresem 7 do prawej)

Przy aktywnym dolnym panelu z górnego menu wybierz:**Format> Resource** Work

uaktywnij w panelu dolnym pierwszy wiersz w kolumnie **Ovt.Work** i wpisz *200* sprawdź **Status**